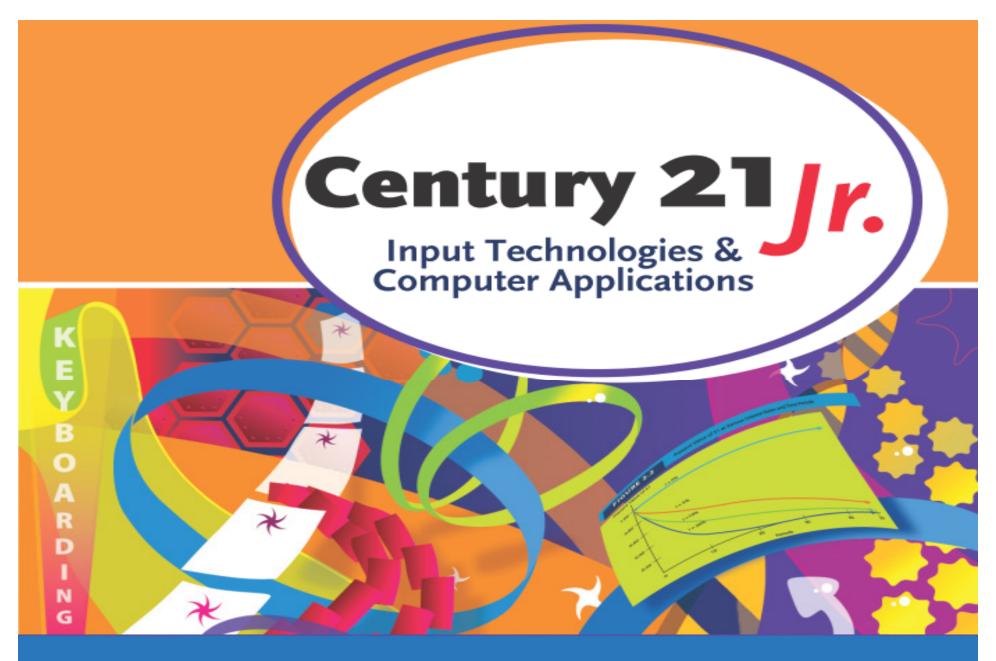

Review Chapter 11 - Tables

© 2010, 2006 South-Western, Cengage Learning

# **Tables**

|       | Column A                                  | Column B                | Column C               | Column D     |  |
|-------|-------------------------------------------|-------------------------|------------------------|--------------|--|
| Row 1 | SPRING VALLEY MIDDLE SCHOOL FBLA OFFICERS |                         |                        |              |  |
| Row 2 | Name                                      | Office                  | Room                   | Telephone    |  |
| Row 3 | Jo Longo                                  | President               | 218                    | 330-555-0110 |  |
| Row 4 | Bobbie Kite                               | Vice President          | 119                    | 330-555-0134 |  |
| Row 5 | Brett Diaz                                | Secretary               | 214                    | 330-555-0159 |  |
| Row 6 | Katie Verez                               | Treasurer               | 101                    | 330-555-0162 |  |
| Row 7 | Jerry Wilson                              | Parliamențarian         | 1,16                   | 330-555-0177 |  |
|       | Left-<br>aligned data                     | Center-<br>aligned data | Right-<br>aligned data | Cell         |  |

Use TAB or arrow keys to move from one cell to another

# Create a Table

Use table grid in Table group on Insert

Insert

Page Layout

Referen

tab

Squares selected to create a 4 × 5 table

#### **Table Tools**

- Place cursor in a table cell
  - Table Tools menu appears
    - Design tab
      - Table StyleOptions group
      - Table Styles group
      - Draw Borders group

- Layout tab
  - Table group
  - Rows & Columns group
  - Merge group
  - Cell Size group
  - Alignment group
  - Data group

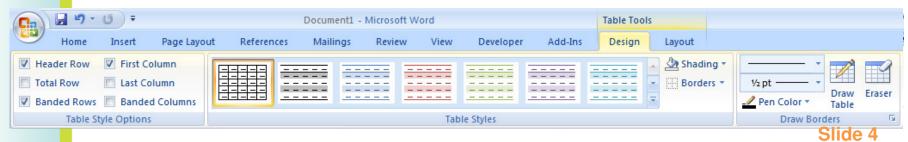

#### Column Widths

In Table Tools Layout tab, Cell Size

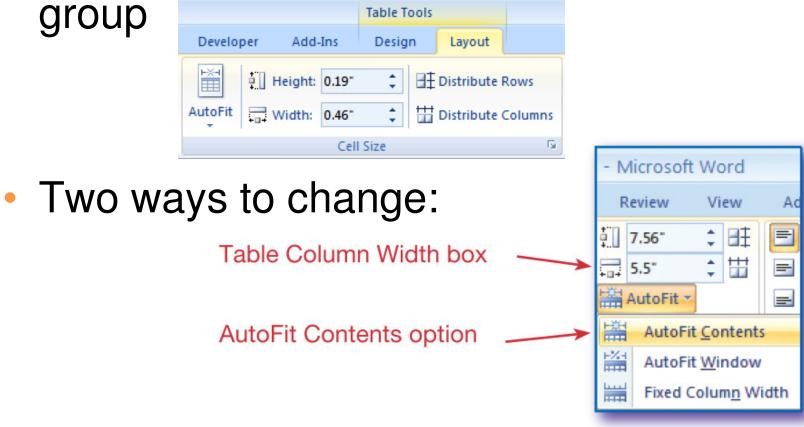

# Table Styles

- In Table Tools Design tab
  - Table Styles group
  - Table Style Options group

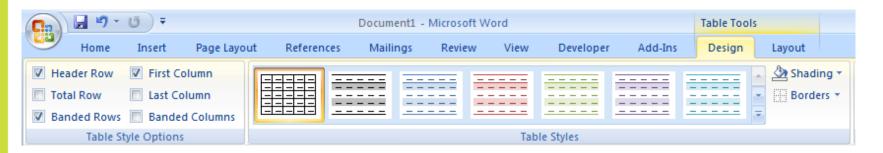

 Can also apply features from the Styles group on the Home tab

### **Show Table Markers**

 Use Show/Hide button in the Paragraph group on the Home tab

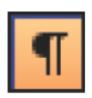

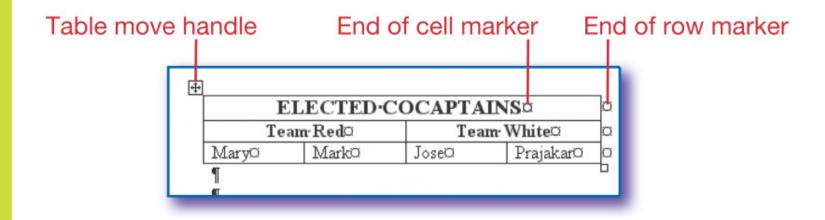

# Merge and Split Cells

- Select cells
- Use Merge group on the Table Tools

Layout tab

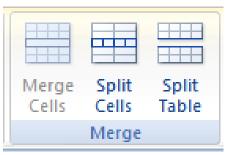

Split Cells dialog box:

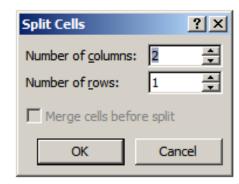

# Row Height

- Table Tools Layout tab
  - Cell Size group
    - Table Row Height box

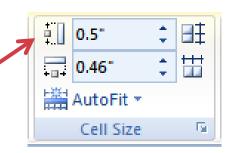

| N'S SOCCER WORLD CUP WINNE |        |                |  |  |
|----------------------------|--------|----------------|--|--|
| Year                       | Winner | Final Opponent |  |  |
| 1994                       | Brazil | Italy          |  |  |
| 1998                       | France | Brazil         |  |  |
| 2002                       | Brazil | Germany        |  |  |
| 2006                       | Italy  | France         |  |  |

# Vertical Cell Alignment

Table Tools Layout tab, Alignment group

Vertical Alignment Options

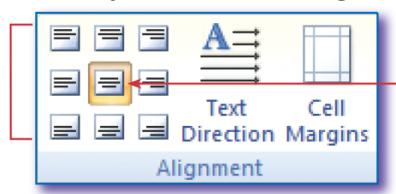

Center Align option

#### MEN'S SOCCER WORLD CUP WINNERS

| Year | Winner | Final Opponent |
|------|--------|----------------|
| 1994 | Brazil | Italy          |
| 1998 | France | Brazil         |
| 2002 | Brazil | Germany        |
| 2006 | Italy  | France         |

### Sort Table Data

Table Tools Layout tab, Data group

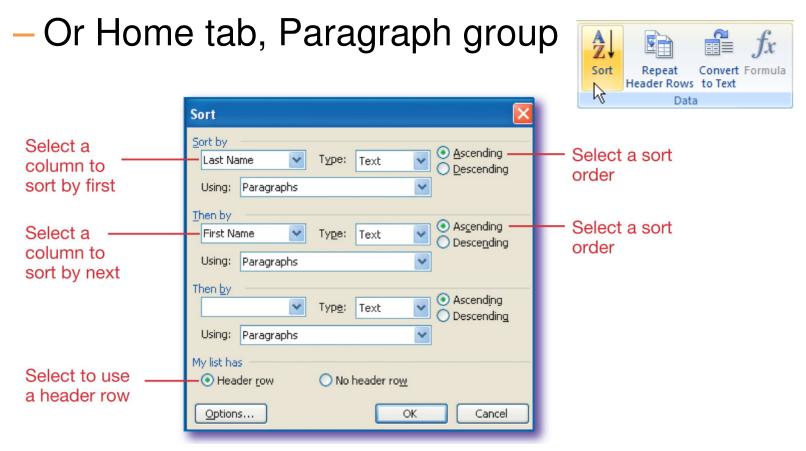

### Convert Text to Tables

- Text must be separated by tabs, commas, or other separators
- In Insert tab, Table group, Table

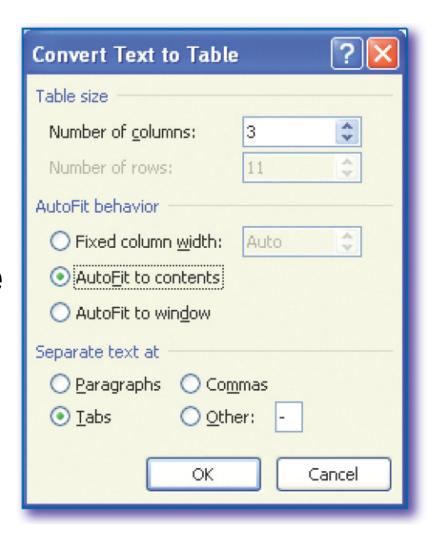

#### **Convert Tables to Text**

- Text will be separated by tabs, commas, or other separators
- In Table Tools
   Layout tab, Data
   group

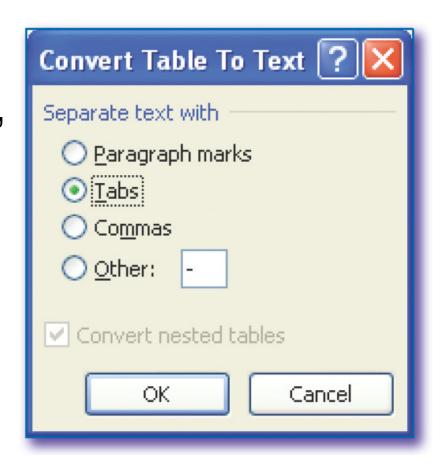

- All of the following can be entered in a table cell except
  - a. Formula
  - b. Numbers and symbols
  - c. Text
  - d. TAB

- All of the following can be entered in a table cell except
  - a. Formula
  - b. Numbers and symbols
  - c. Text
  - d. TAB

- 2. Which of the following is <u>not</u> a way to move from cell to cell in a table?
  - a. Mouse
  - b. TAB
  - c. ENTER
  - d. Arrow keys

- 2. Which of the following is <u>not</u> a way to move from cell to cell in a table?
  - a. Mouse
  - b. TAB
  - c. ENTER
  - d. Arrow keys

- 3. Which of the following groups does <u>not</u> appear on the Table Tools Layout tab?
  - a. Cell Size
  - b. Merge
  - c. Data
  - d. Table Styles

- 3. Which of the following groups does <u>not</u> appear on the Table Tools Layout tab?
  - a. Table Styles
  - b. Cell Size
  - c. Merge
  - d. Data

- 4. The table grid is used to
  - Select cells for formatting
  - b. Insert a table
  - c. Preview a table
  - d. Change column width

- 4. The table grid is used to
  - a. Select cells for formatting
  - b. Insert a table
  - c. Preview a table
  - d. Change column width

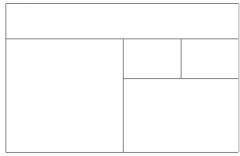

- 5. If this table originally had 2 columns and 4 rows, which statement is true?
  - a. Cells in the top row were split.
  - The two small cells in the second column were merged from a larger cell.
  - c. The large cell in the first column was made from 3 original cells
  - d. Two rows were merged

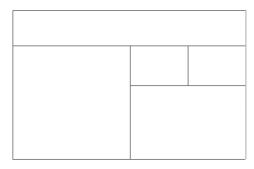

- 5. If this table originally had 2 columns and 4 rows, which statement is true?
  - Cells in the top row were split.
  - The two small cells in the second column were merged from a larger cell.
  - c. The large cell in the first column was made from 3 original cells
  - d. Two rows were merged